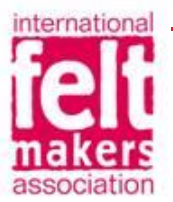

# WWW.FELTMAKERS.COM

HOW TO ADD AN EVENT

Members may add events to the International Feltmakers Association website by following the steps below.

STEP 1

Before logging in, it is a good idea to have your information ready.

You will be asked to complete the following:

Event Title

Event Description

Event Category: you can add more than one, including whether it is a workshop or exhibition and the region it is taking place in

Image: for this you need access to a good quality photo (usually stored in Pictures)

Time, Date and Cost

STEP 2

Go t[o https://www.feltmakers.com/](https://www.feltmakers.com/) and in the top right-hand corner click on LOG IN.

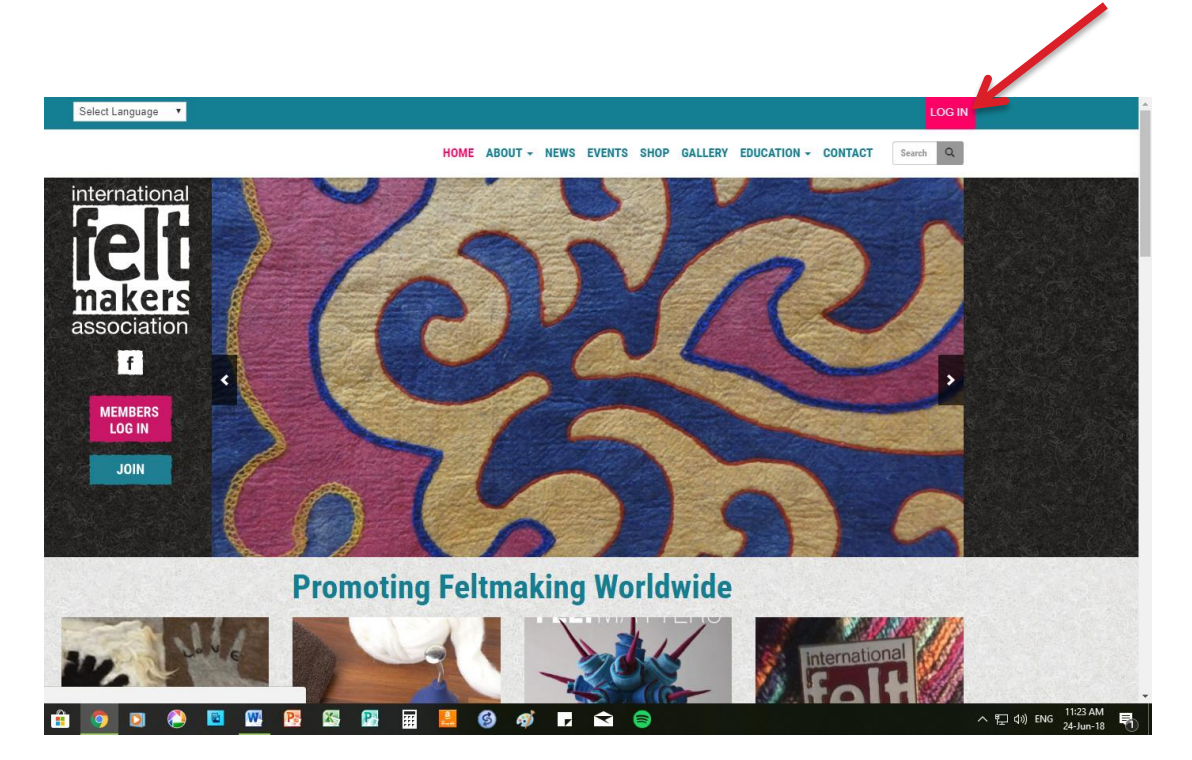

INTERNATIONAL FELTMAKERS ASSOCIATION www.feltmakers.com Feltmakers (IFA) Limited registered in England No: 08453503 Heather Potten Communications Officer, 25/06/2018

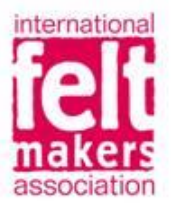

The LOG IN page will come up and you fill in your Username or E-mail address and your password. If you can't remember your password, click on Lost Password and you will be sent an email with instructions on how to reset your password.

Once you have filled in the details, click on Log In

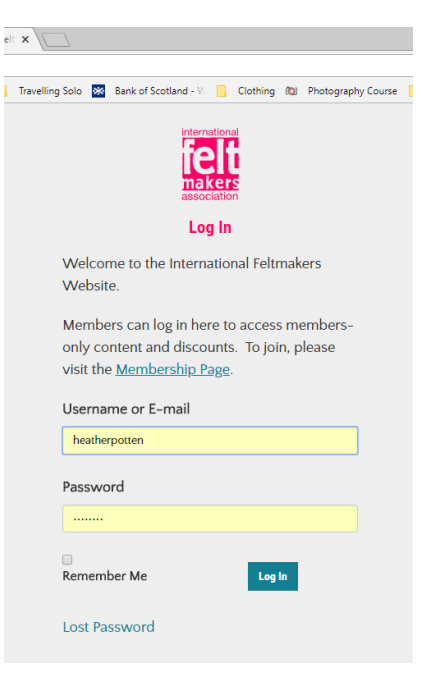

#### STEP 4

Once you are logged in, click on MY ACCOUNT, which will turn pink and give you a dropdown menu. Click on ADD EVENT.

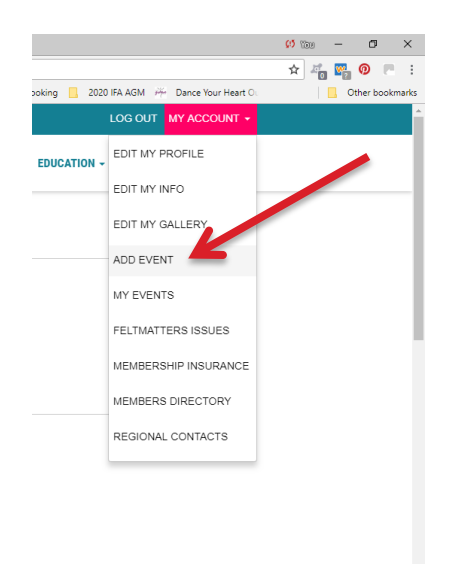

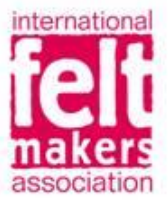

To add all the details you collected before you started, click into each field, starting with Event Title and Event Description.

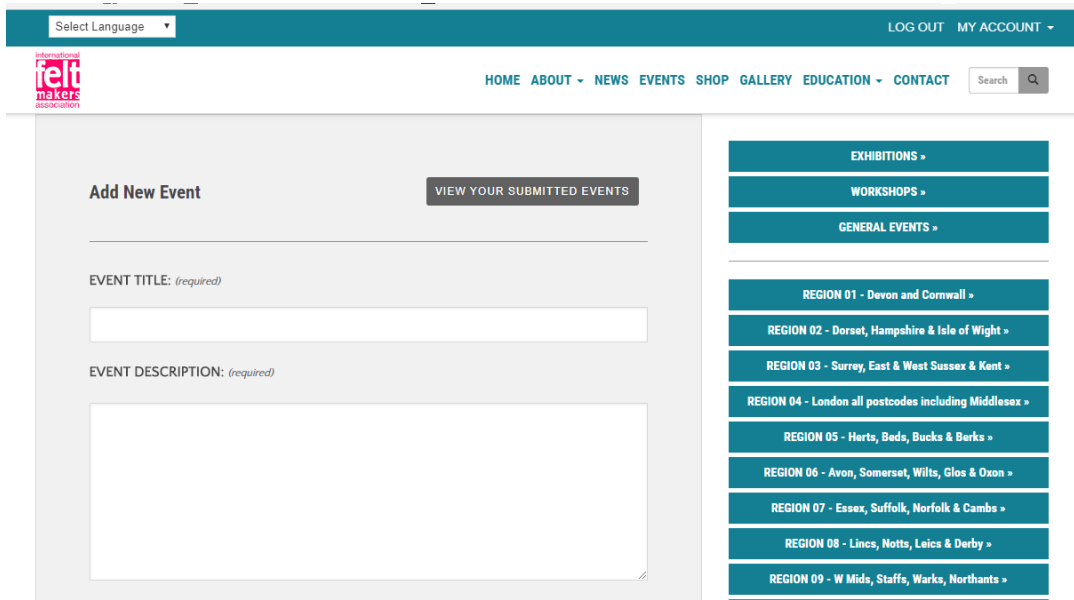

#### STEP 6

The Event Categories box reads Search from Existing Categories. Click here and a list will come up. You can add more than one Category. Click to add each new one. If you make a mistake, click on the cross at the top right hand corner of the category you want to delete.

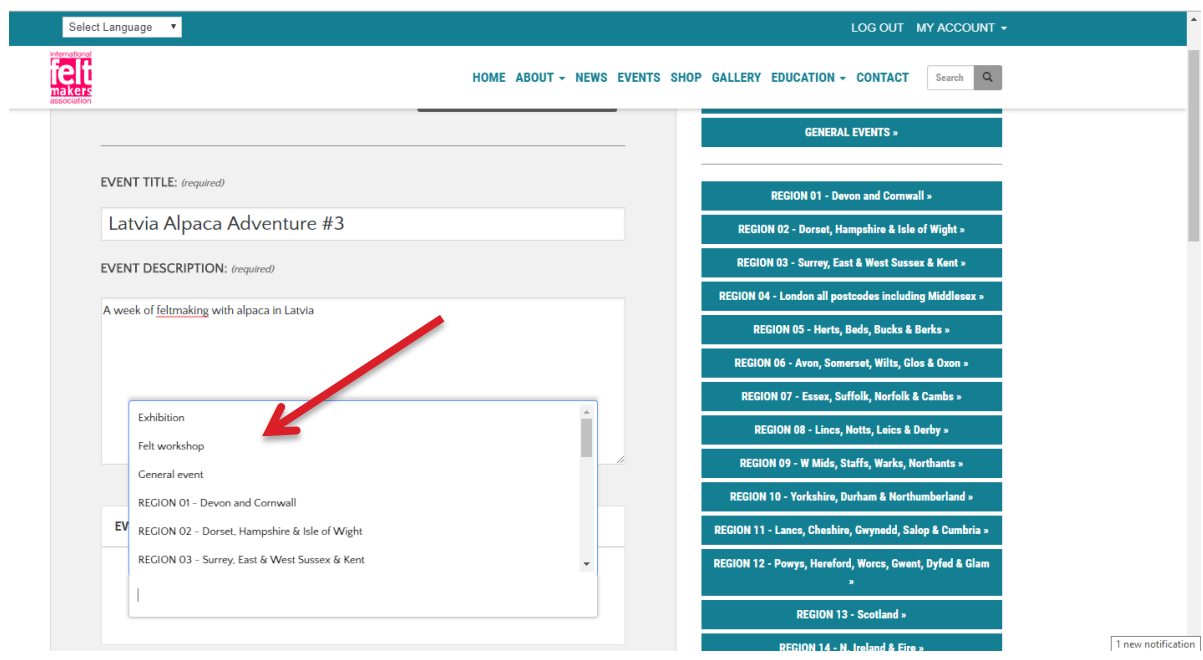

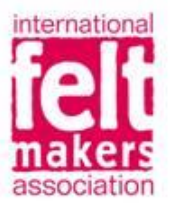

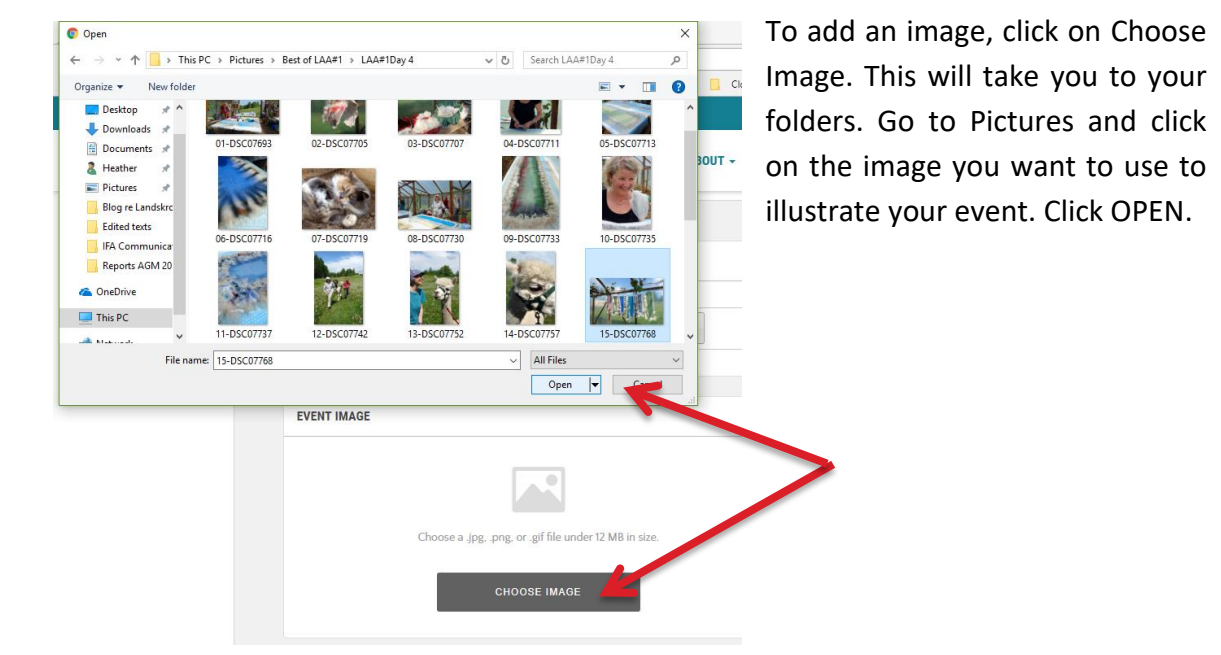

### STEP 8

Please note: Your photograph will NOT appear at this point, but the image name will.

Continue to add the details of your event.

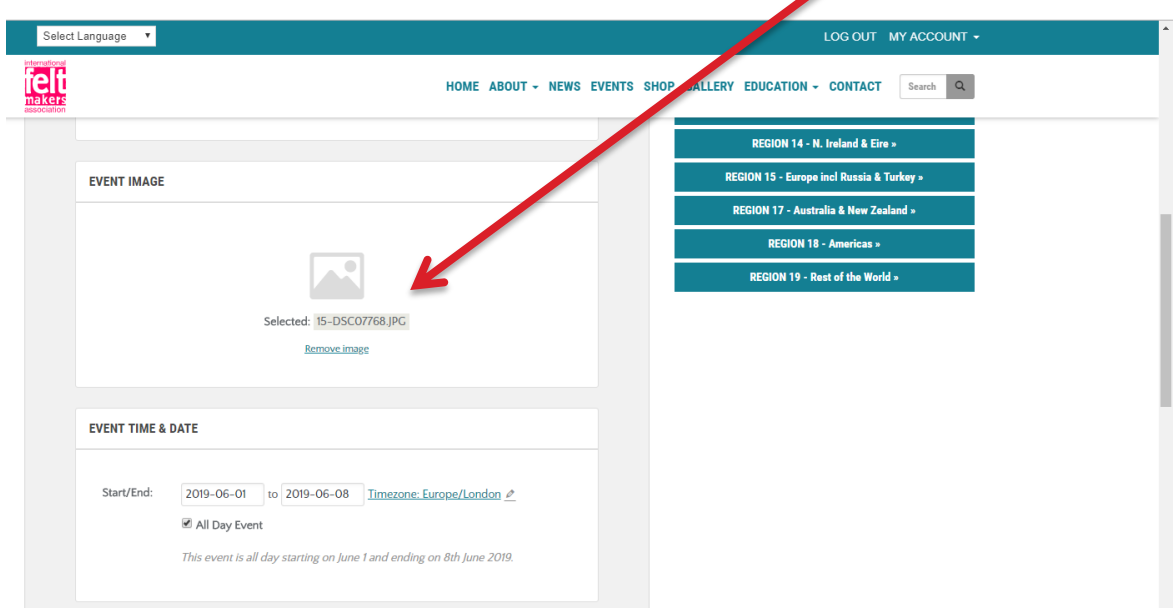

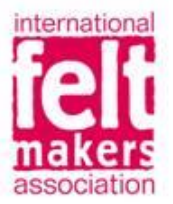

Once you have filled in all the details, scroll down to Click on Submit Event.

 $\mathbf{r}$ 

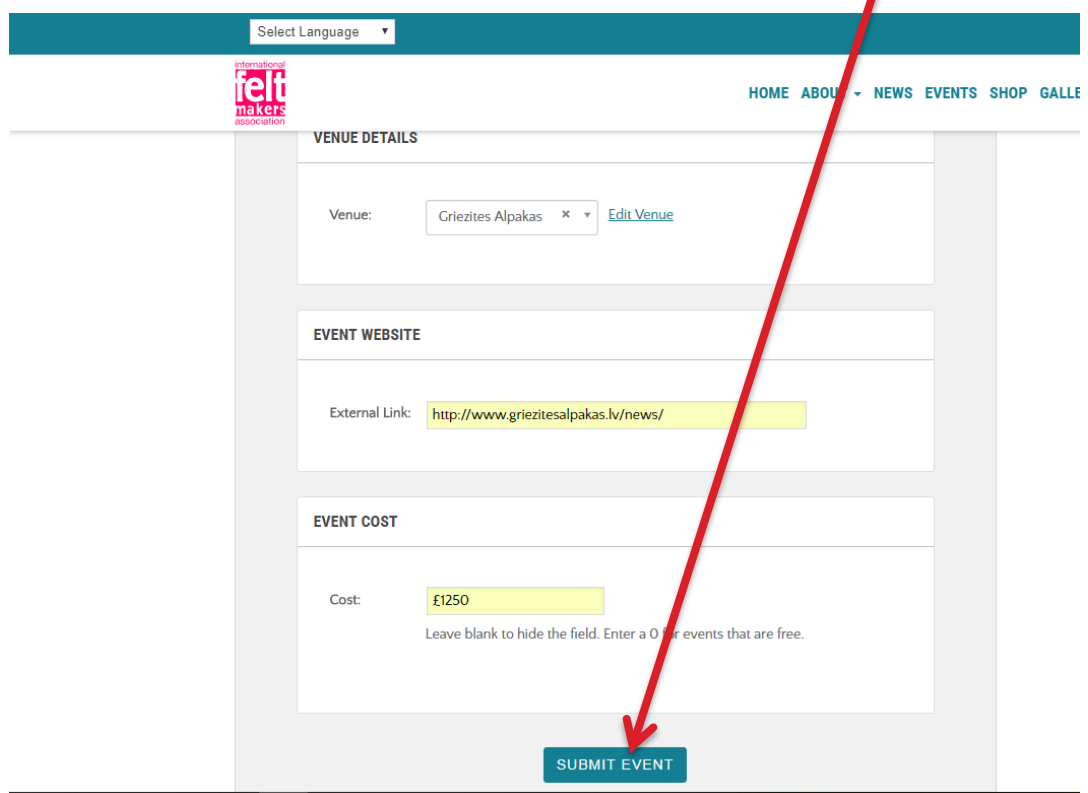

You can review, edit and resubmit your events by clicking on My Events in the MY ACCOUNT drop-down menu (see example below).

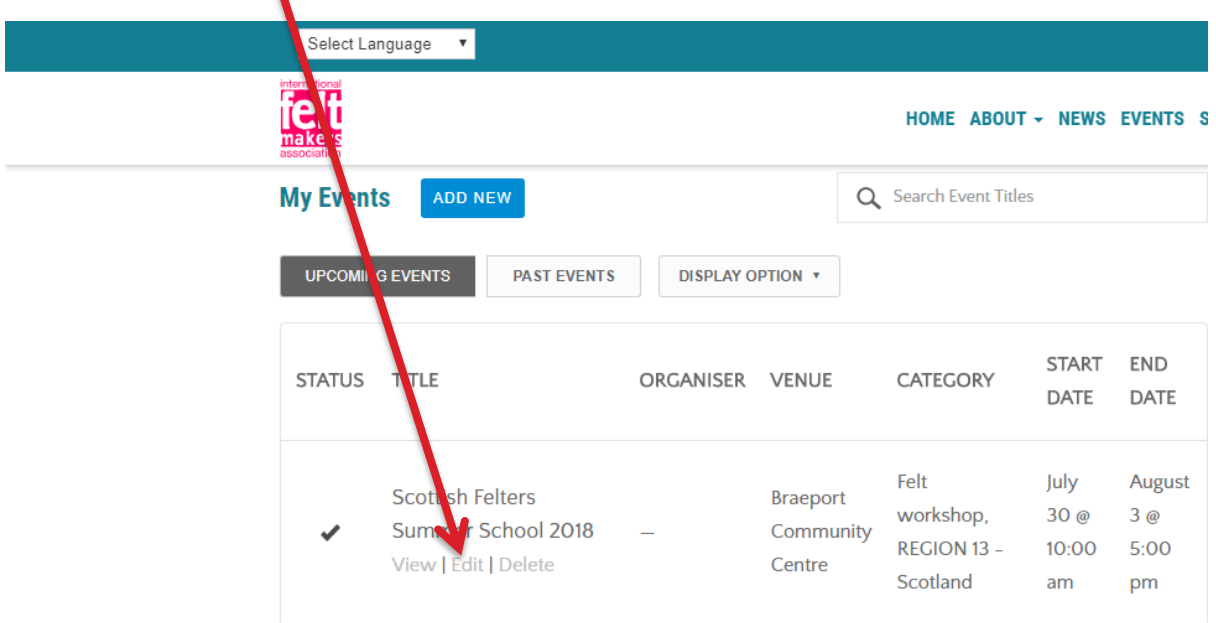

And that's it.